# **Introdução**

O presente manual tem por intenção mostrar a instalação do software CmapTools na distribuição Linux Educacional 1.0. Foi escrito por Rafael Nink de Carvalho (e‐mail: rafaelnink2@yahoo.com.br)

## **Download**

Entre no seu browser, no caso do Linux Educacional o navegador padrão é o Iceweasel e digite o endereço: http://cmap.ihmc.us

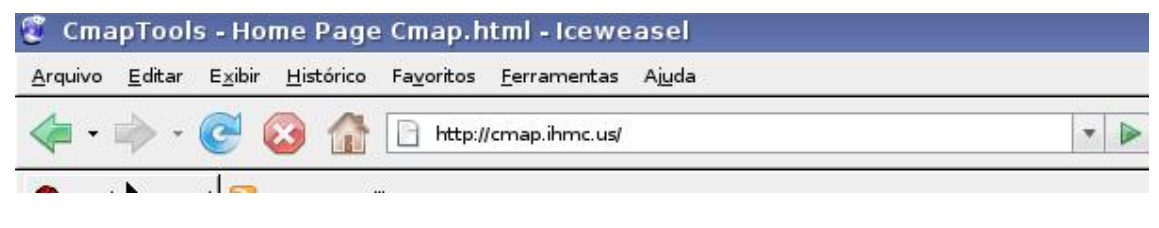

Clique em **download**

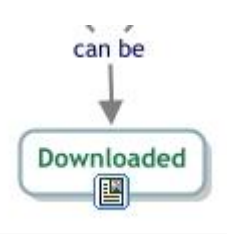

Clique em **CmapTools** e posterior em **Individual use(non commercial)**

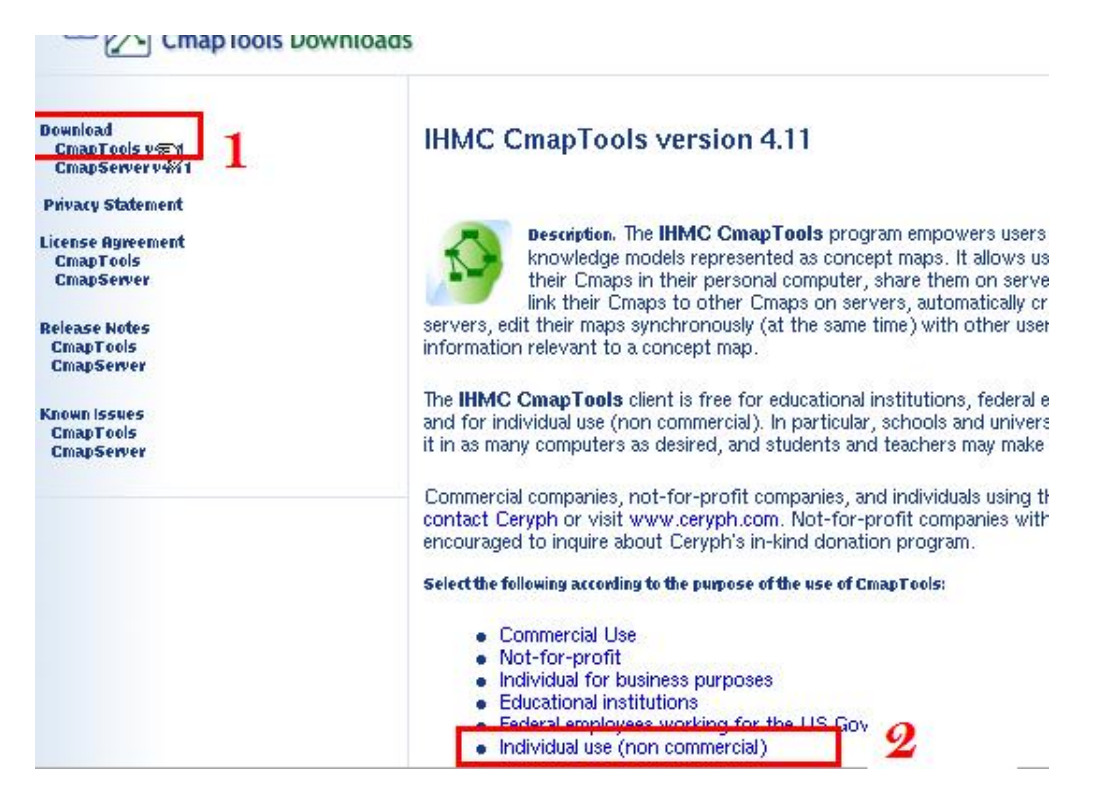

#### A seguir clique no **sistema operacional** e depois em **download**

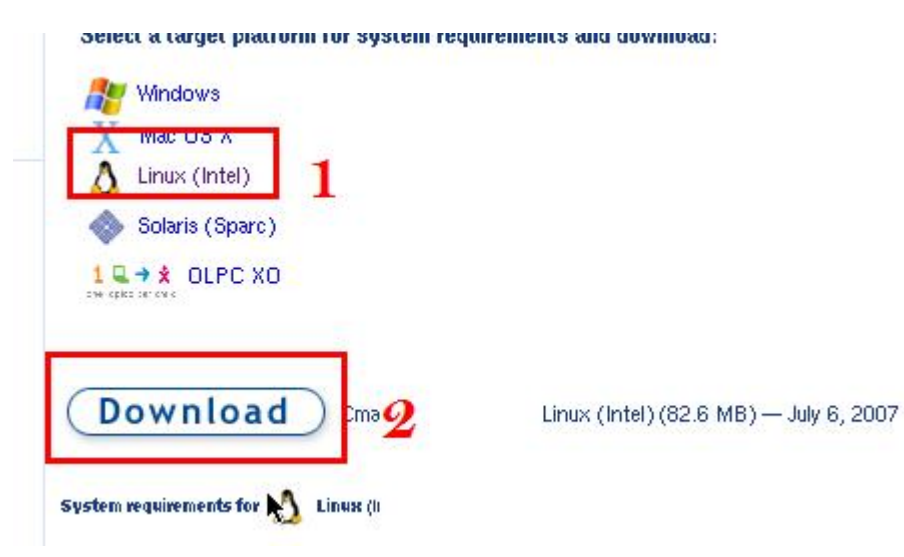

Preencha o cadastro seguinte:

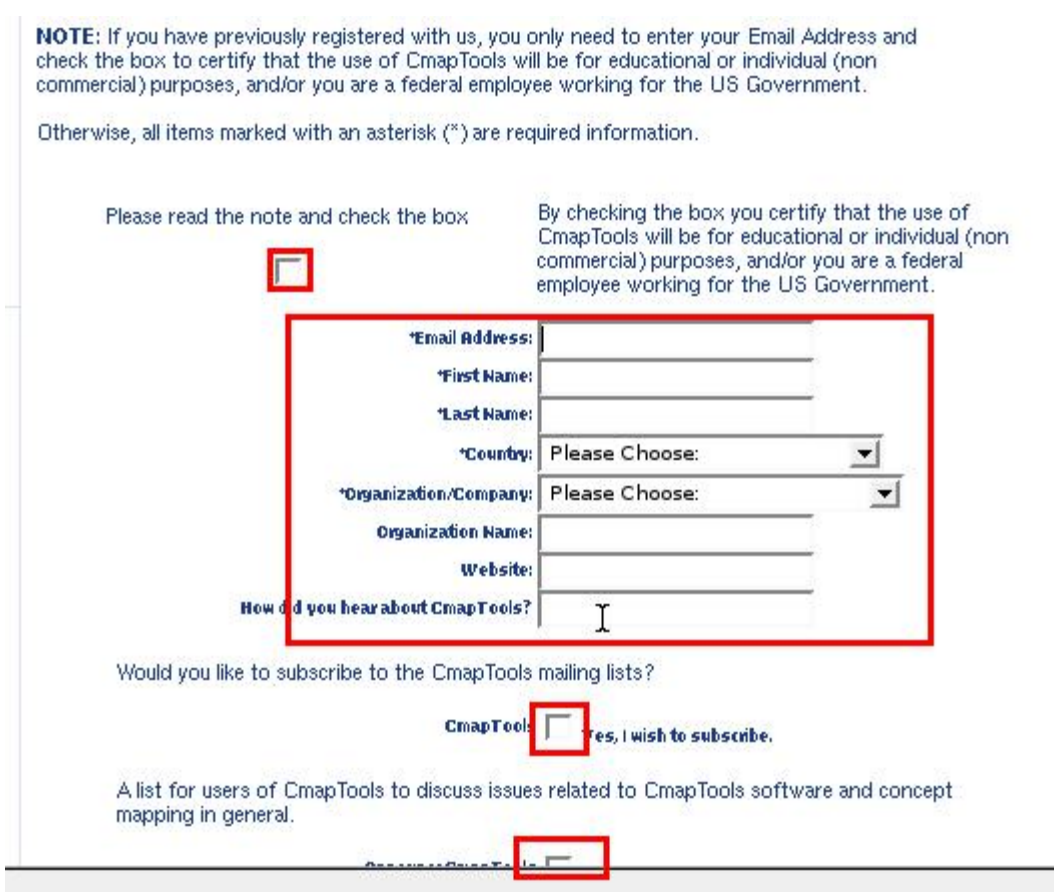

Depois clique em **Submit**

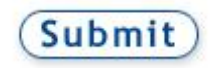

### Já na página seguinte clique em **Download**

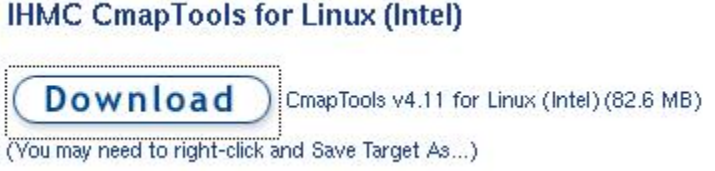

Logo após clique em **salvar**.

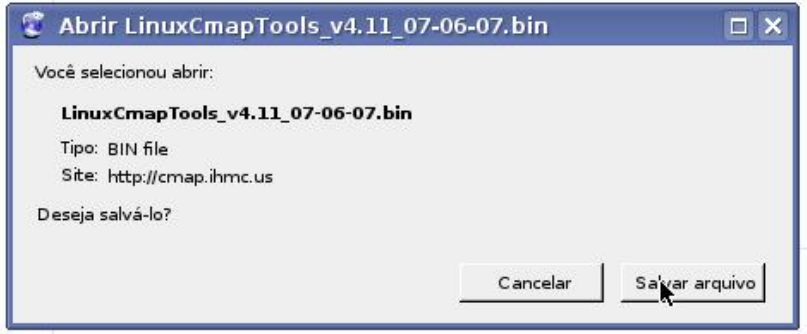

Aguarde até completar o **Download**.

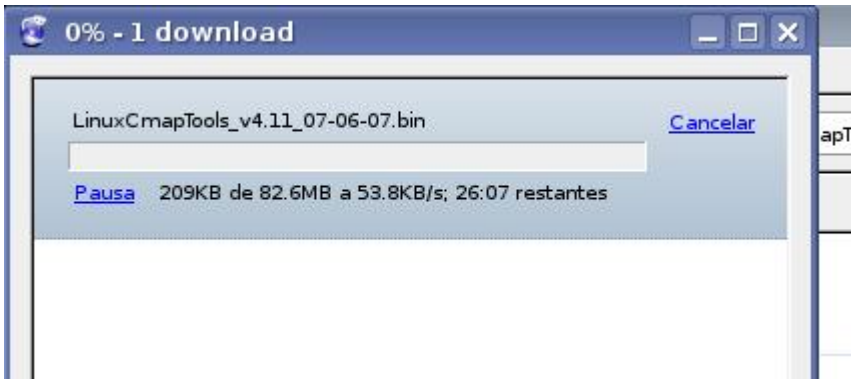

# **Instalação**

Abra o **Konsole ‐ Terminal**

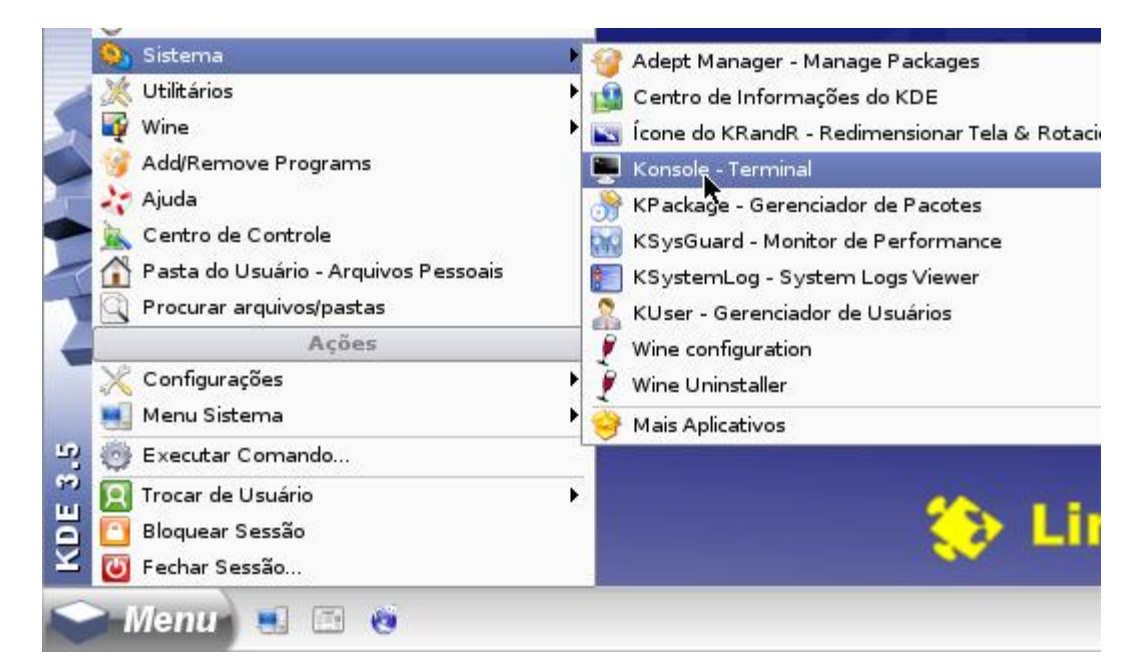

No terminal entre na pasta onde está o arquivo salvo, no meu caso: **cd /home/aluno/Desktop**

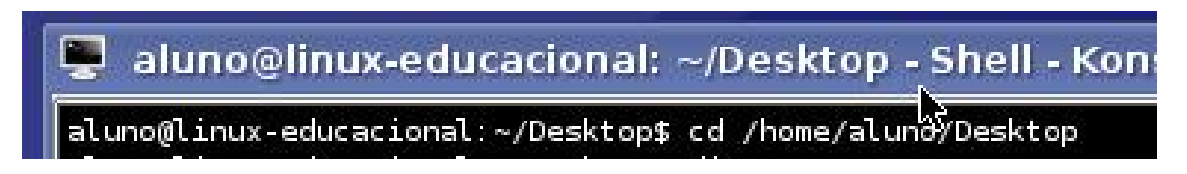

Em seguida liste os arquivos utilizando o comando **dir**, observe o nome salvo. Depois digite **sh ./LinuxCmapTools\_v4.11\_07‐06‐07.bin** (nome salvo) e tecle **enter**.

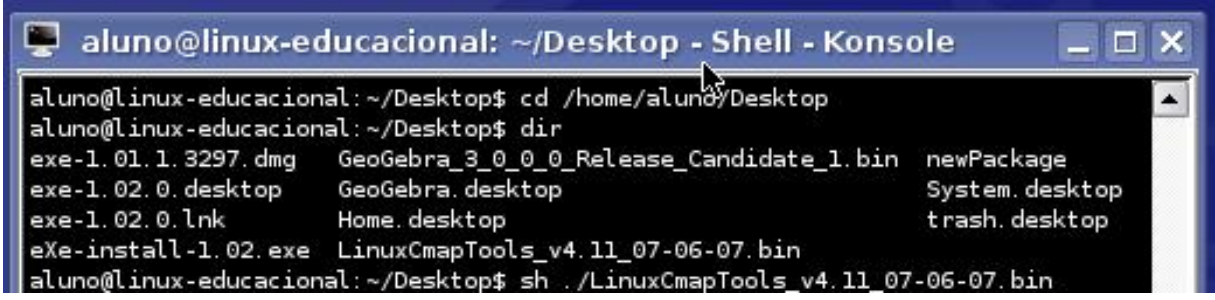

Inicia‐se então a instalação.

# Manual de Instalação do CmapTools no Linux Educacional 1.0 por Rafael Nink de Carvalho

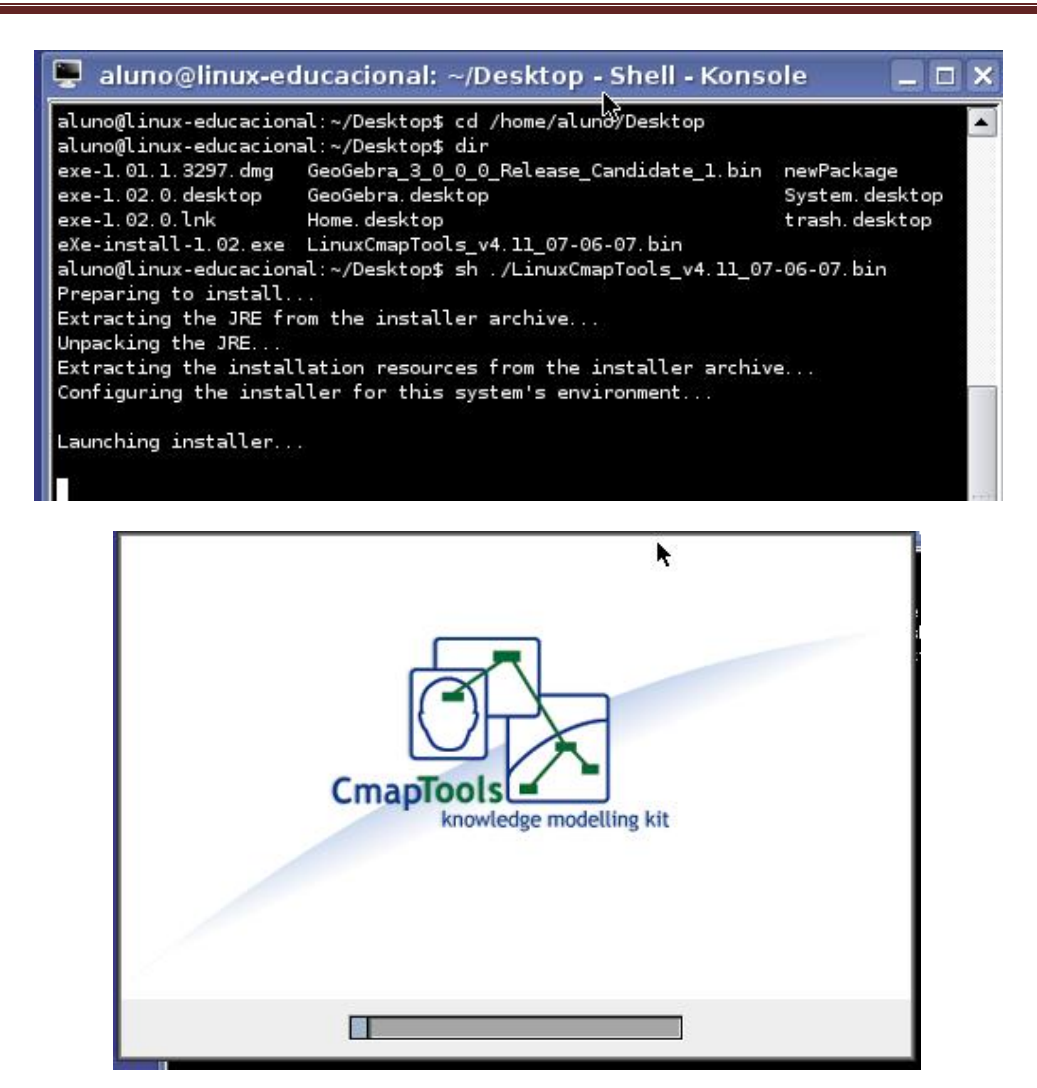

Na tela seguinte clique em **Next.**

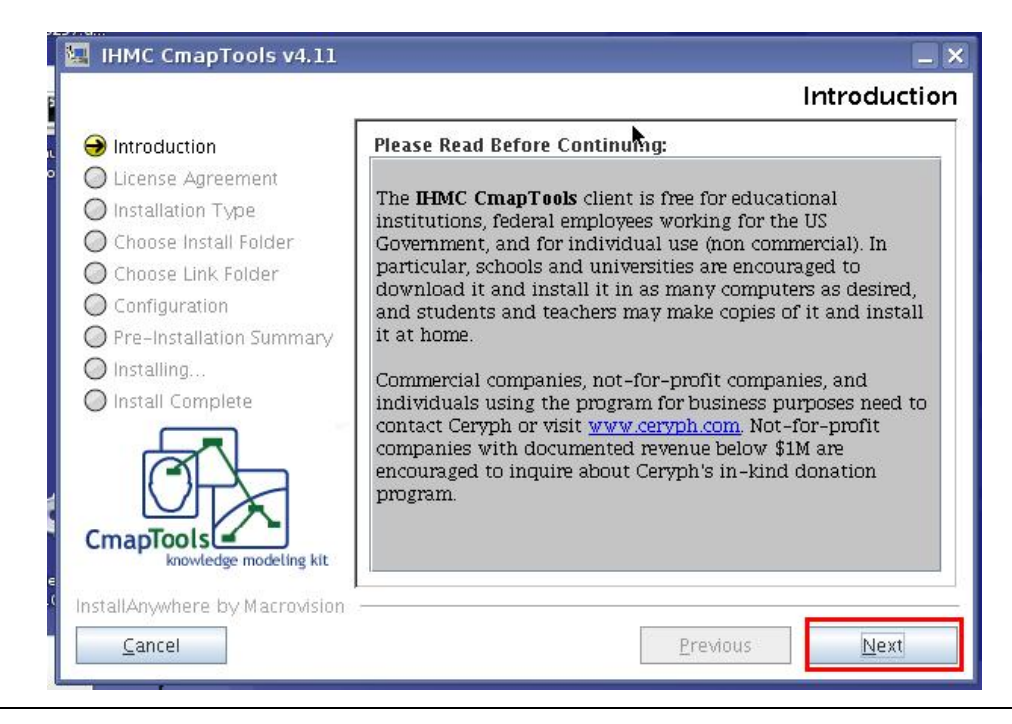

Na tela seguinte marque a opção **Individual use (non commercial)**, posterior em **Next**.

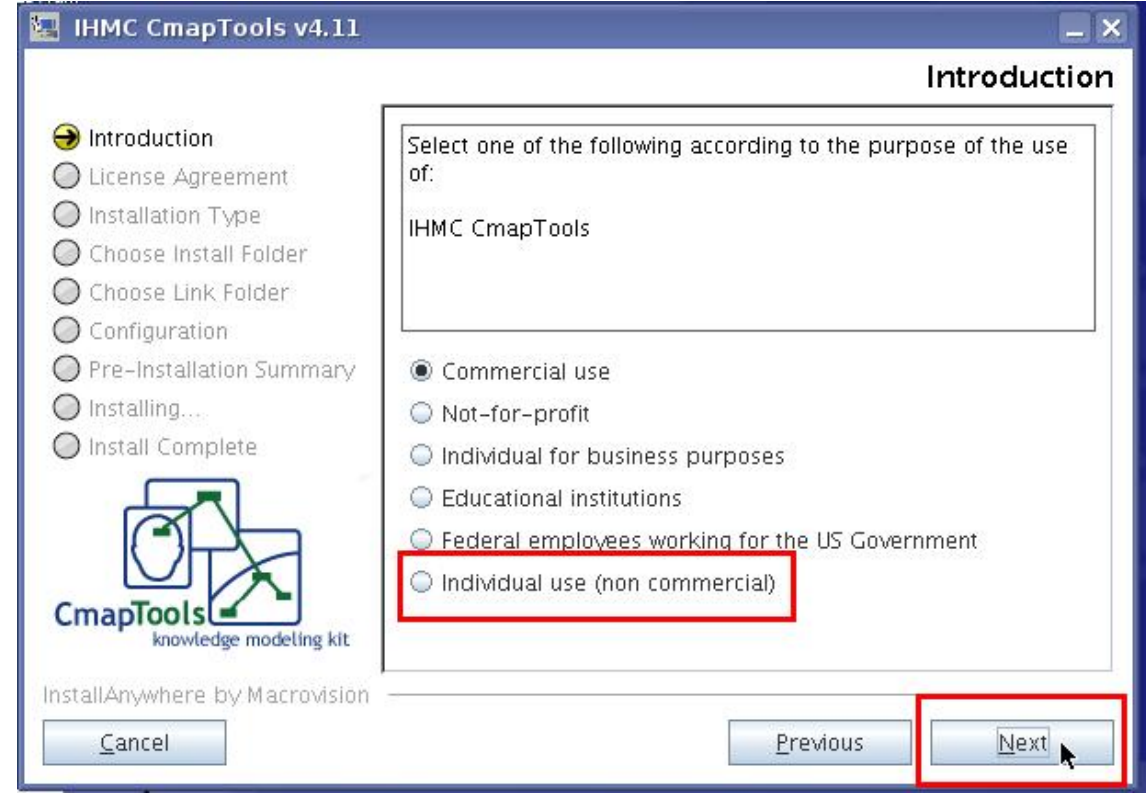

### Marque a opção **I Agree** e em seguida em **Next**

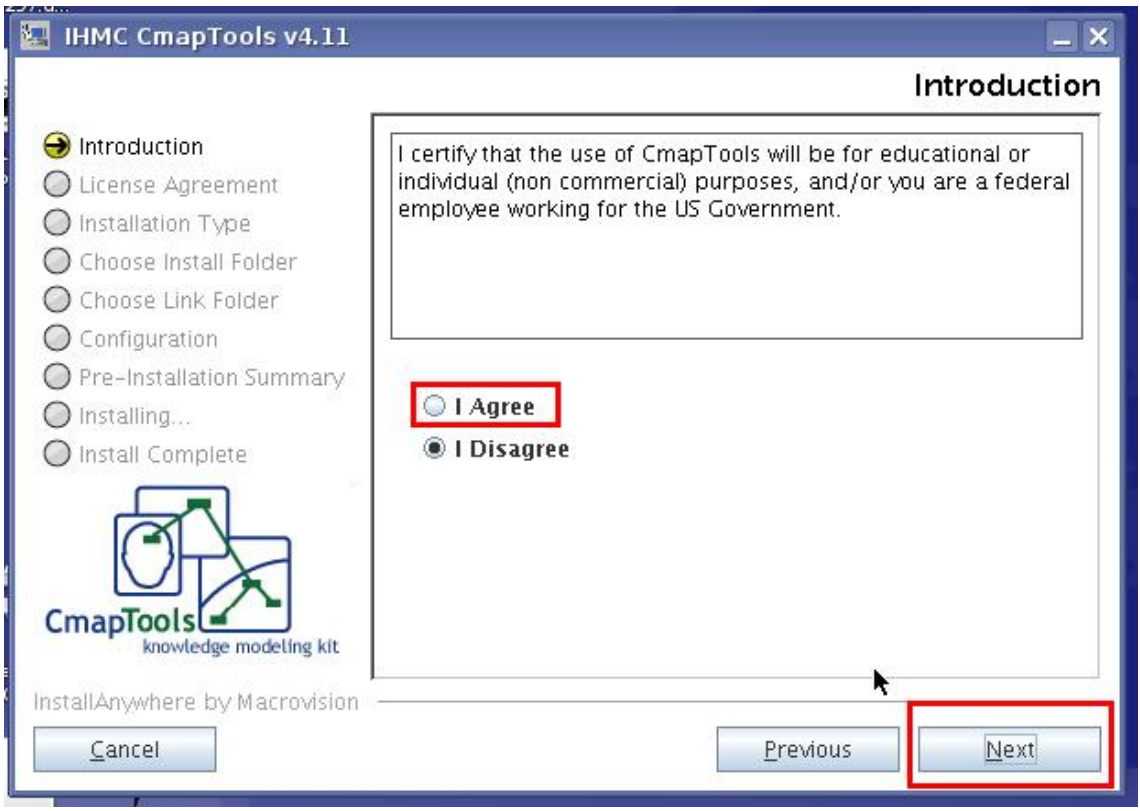

#### Clique em **Next**:

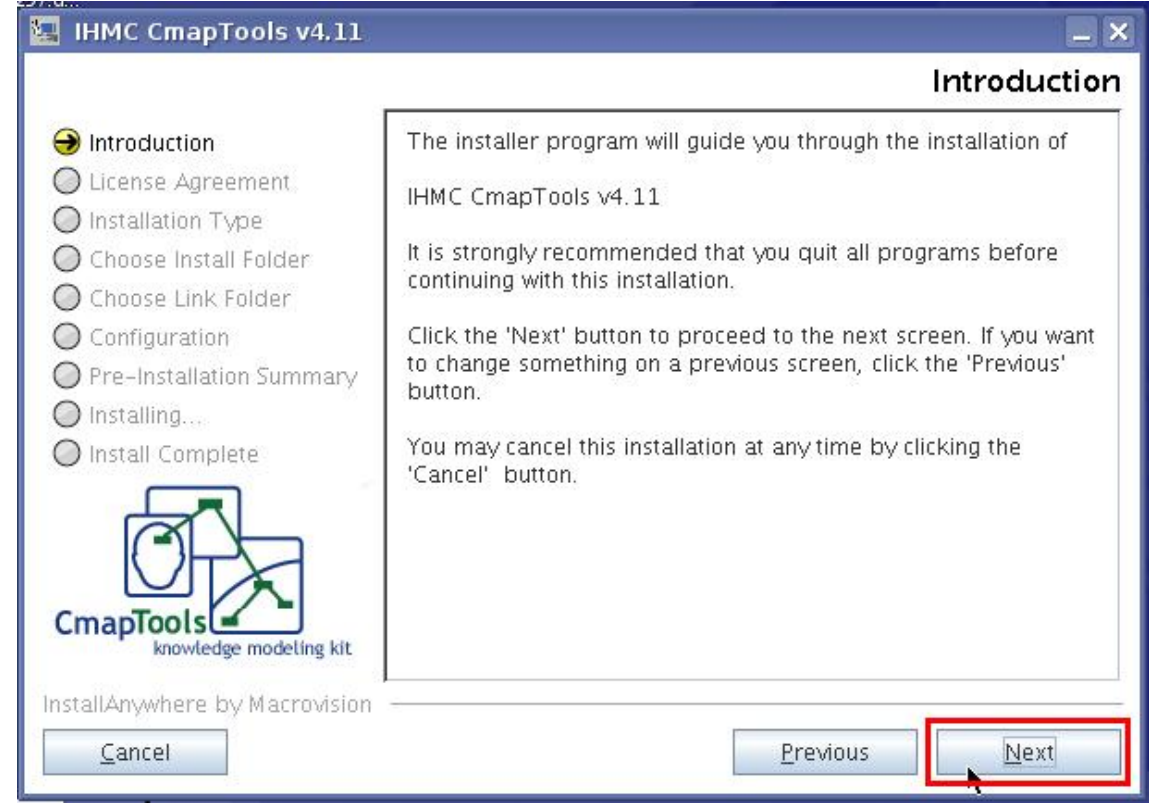

Marque a opção **I accept the terms of the License Agreement** e depois em **Next**

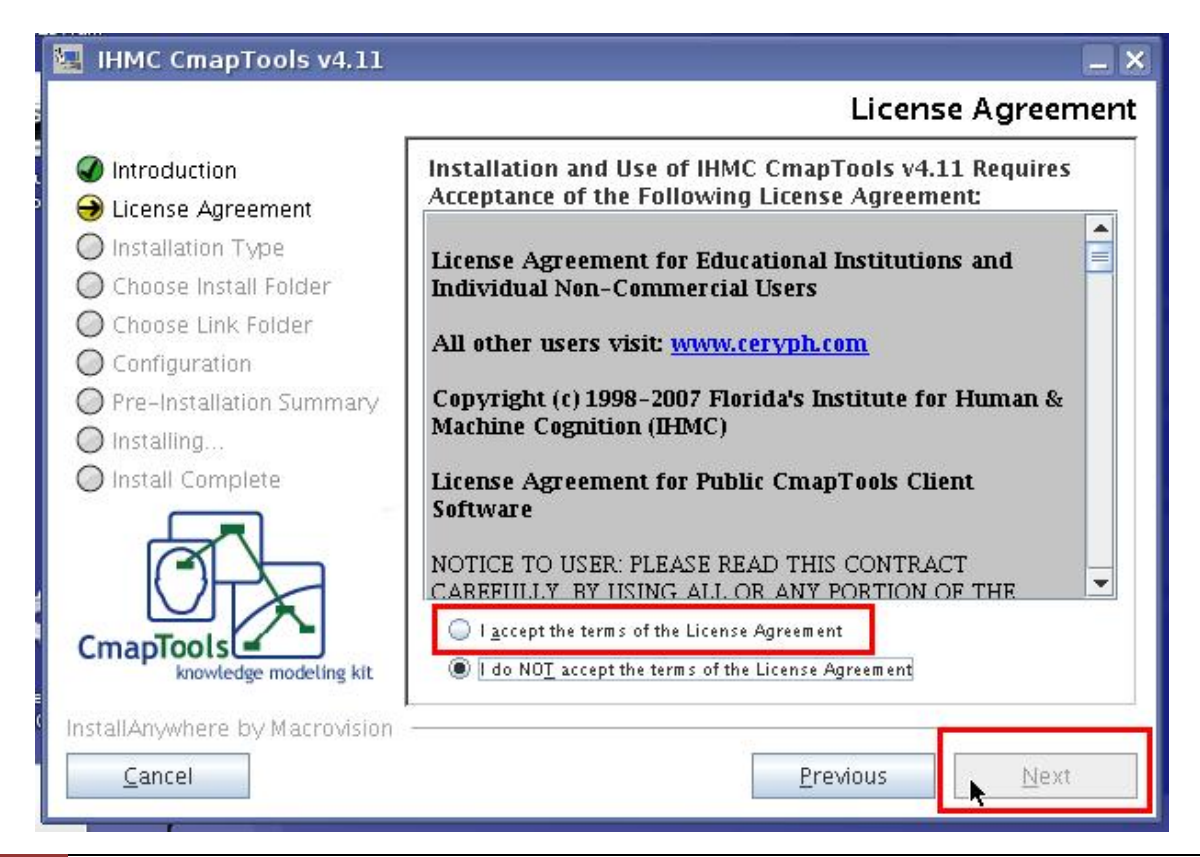

Na tela seguinte clique em **Next**.

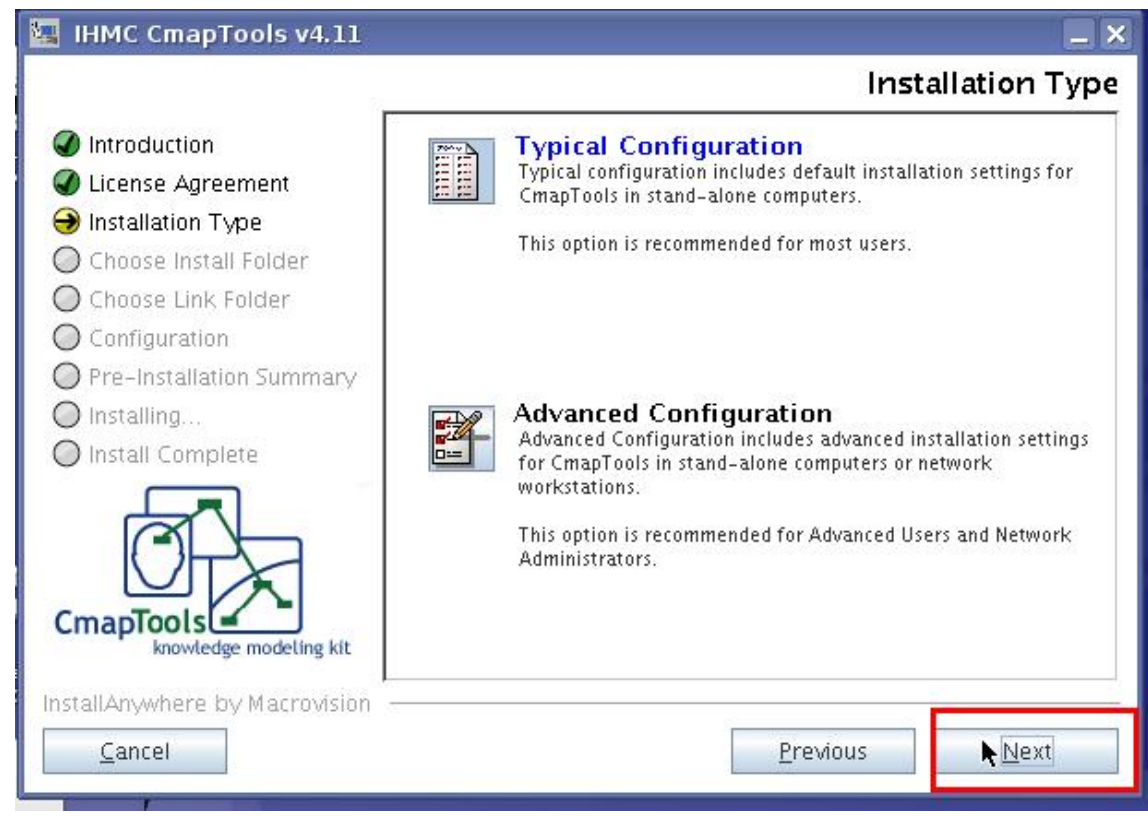

## Na tela seguinte clique em **Next**

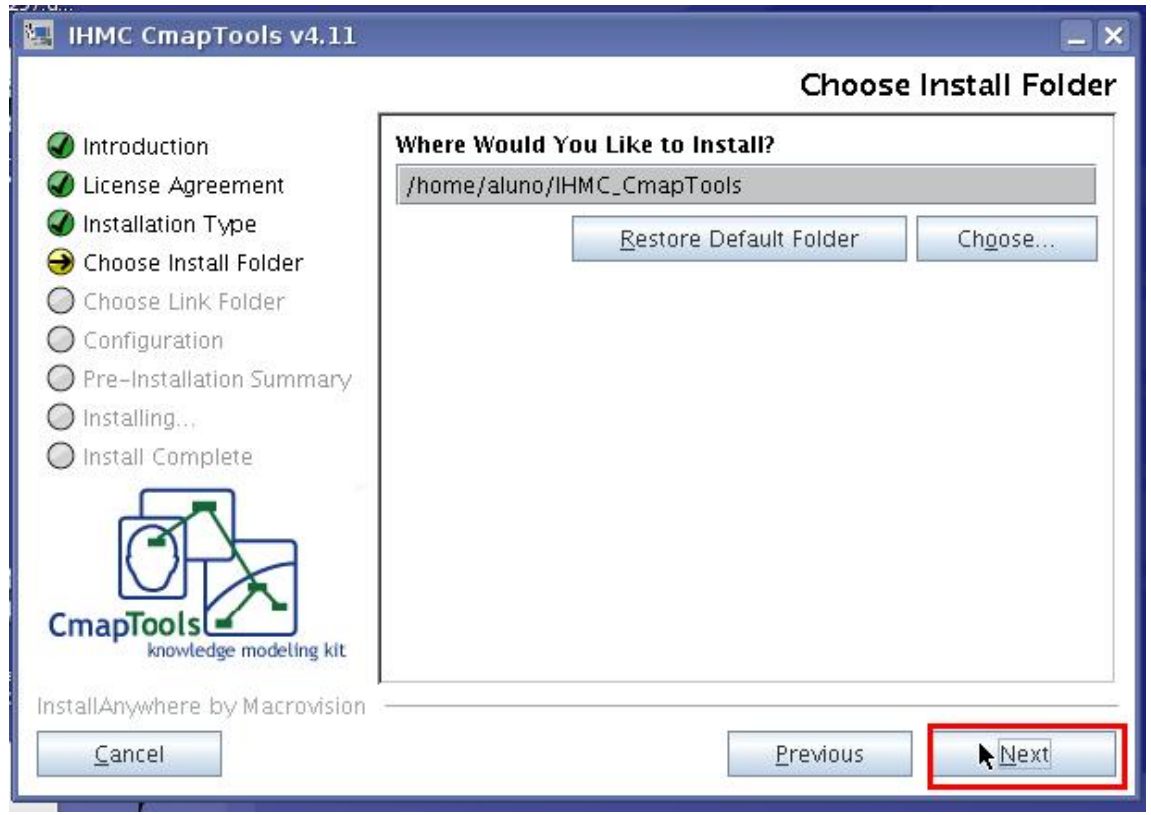

Na tela seguinte em **Next**.

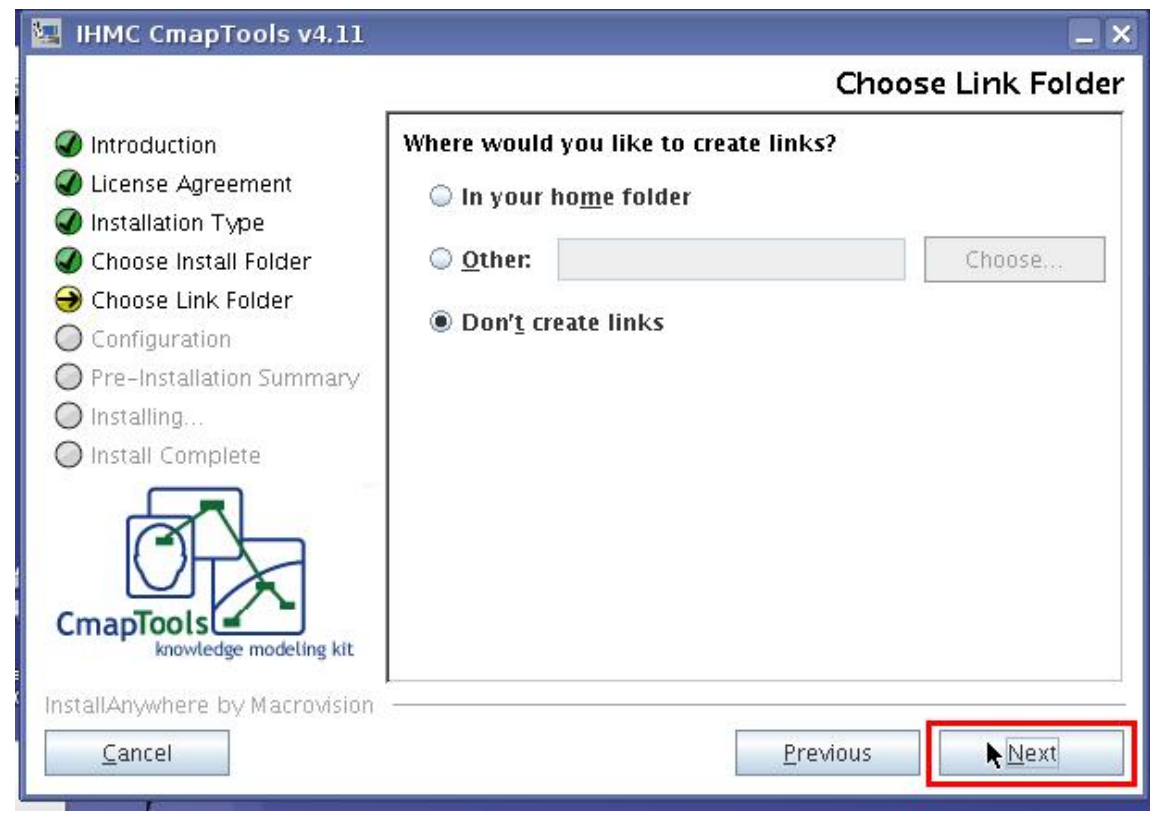

Agora clique em **Install** para iniciar a instalação.

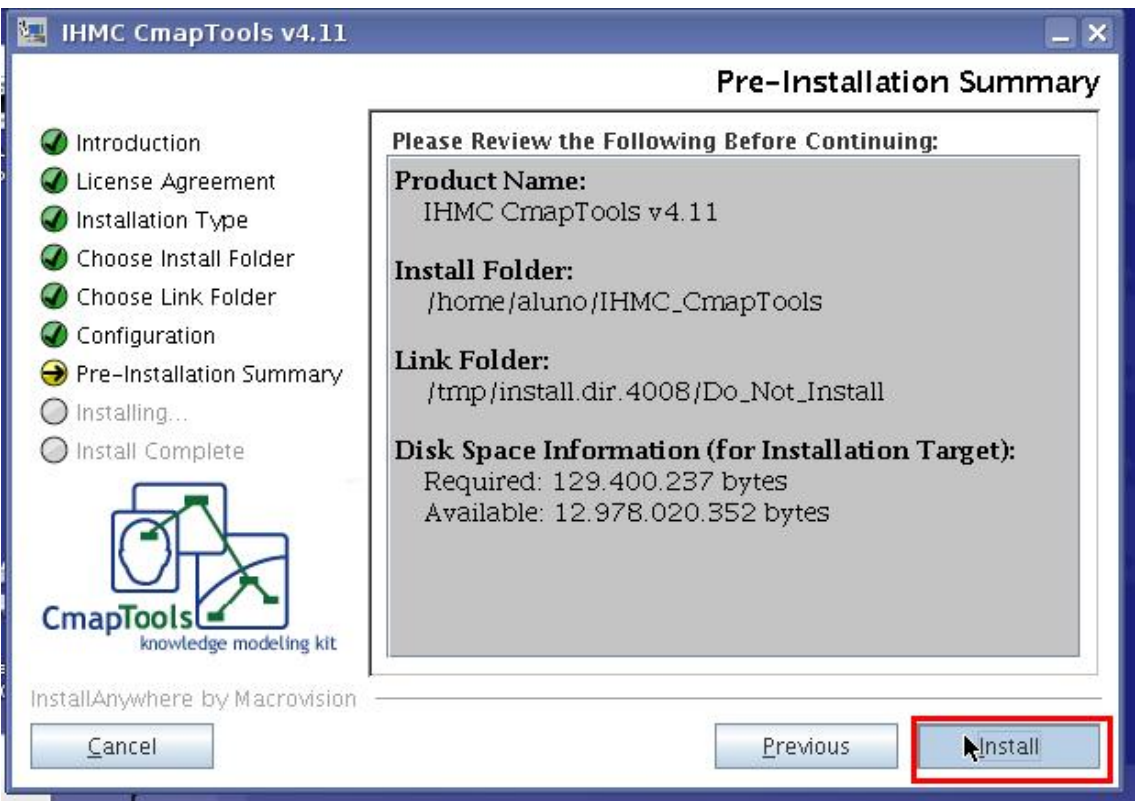

O processo de instalação foi iniciado, aguarde.

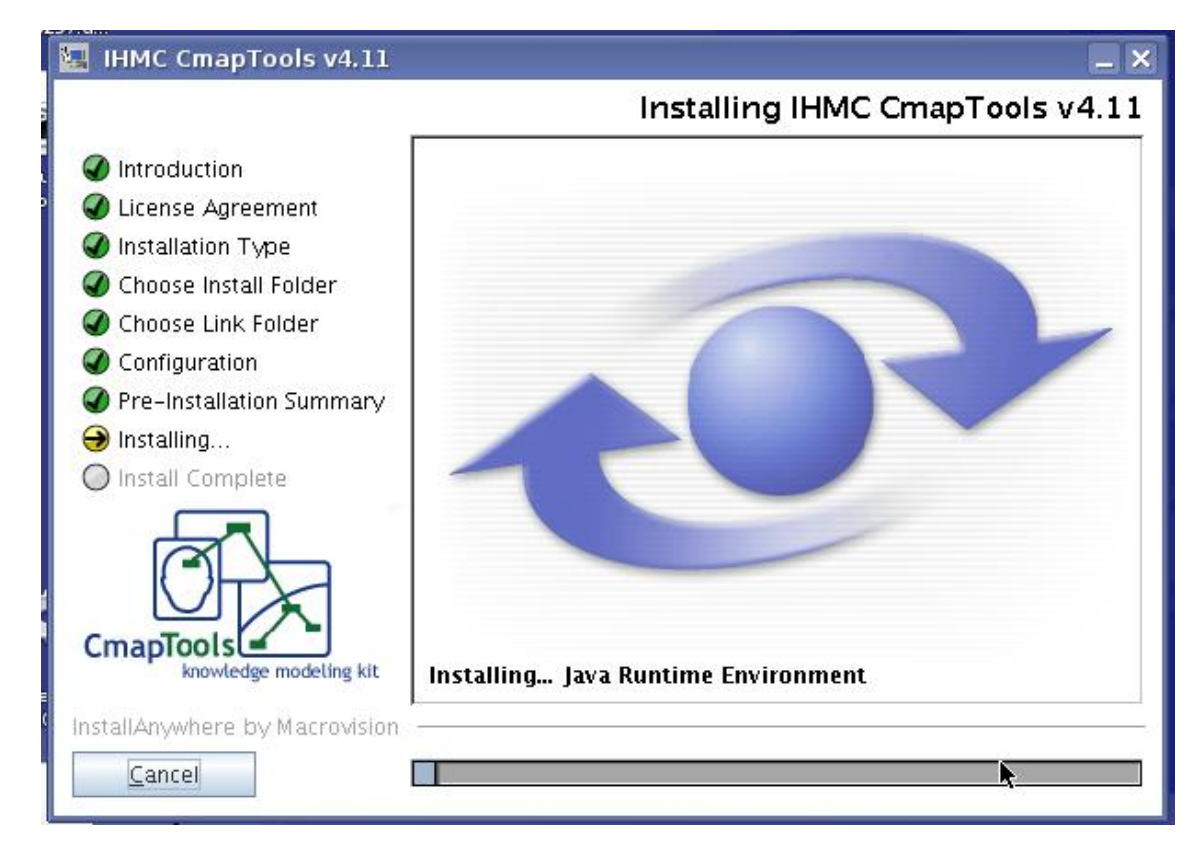

Clique em **Done** para finalizar a instalação.

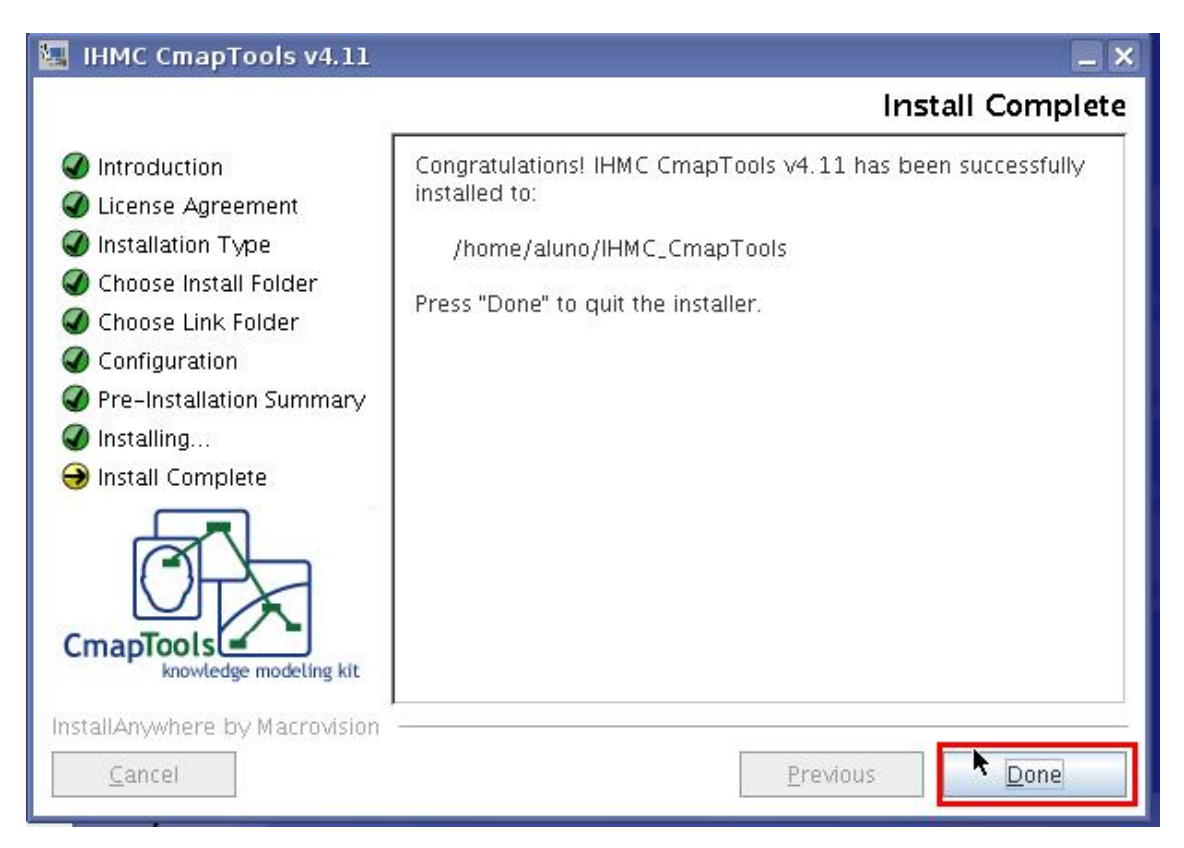

#### Feche o **Konsole**

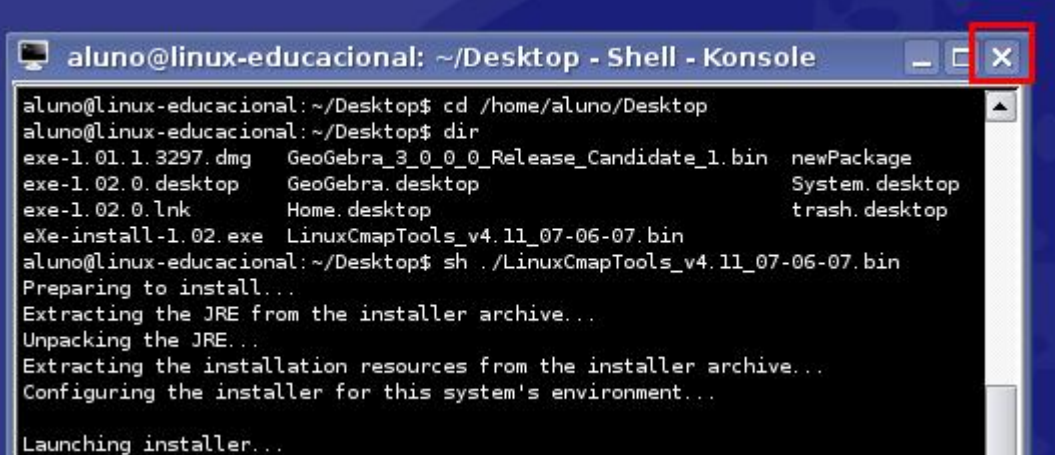

Processo de instalação finalizado.

## **Criar Link para o aplicativo**

Clique com o botão direito do mouse em um lugar livre na **área de trabalho (desktop)**, aponte para **Criar Novo** e em seguida clique em **Link para Aplicativo**.

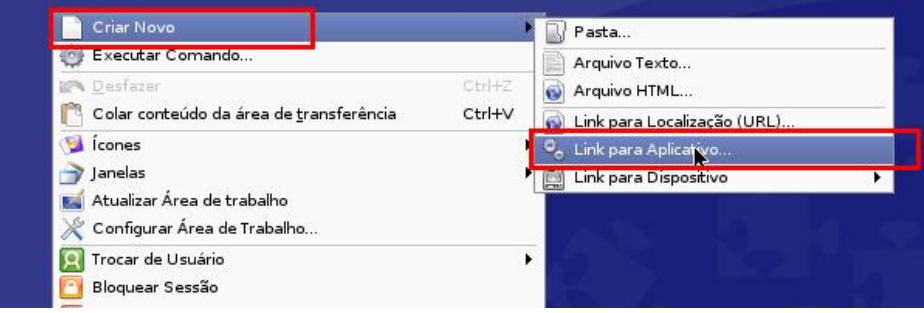

#### Digite o nome desejado para o atalho

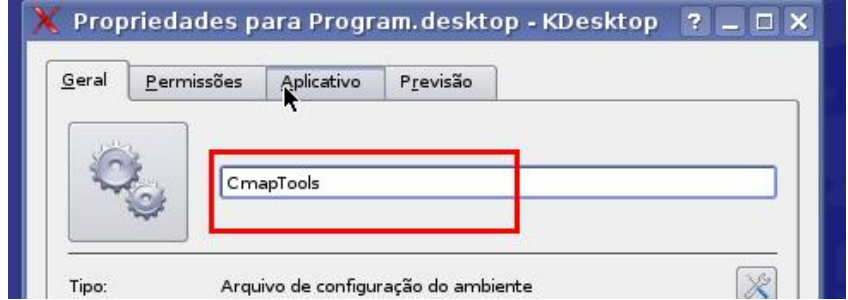

Clique na aba **Aplicativo**, em seguida no botão **Navegar**.

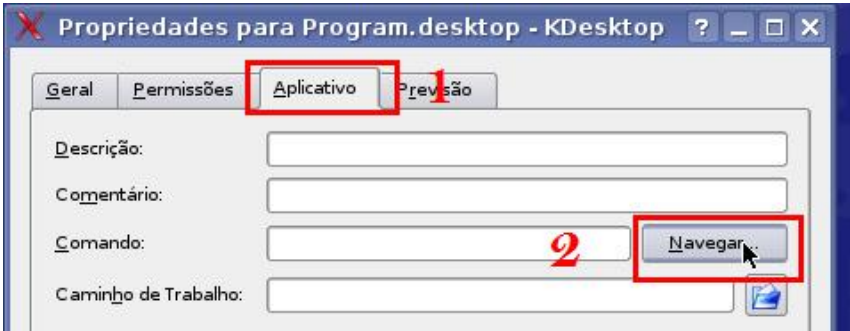

Clique na pasta **IHMC\_CmapTools** e em seguida no botão **Abrir**

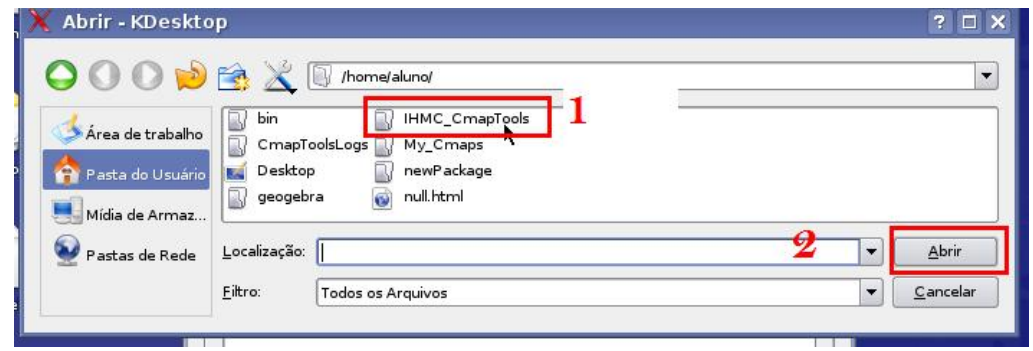

Clique para selecionar **CmapTools** e em seguida em **Abrir**.

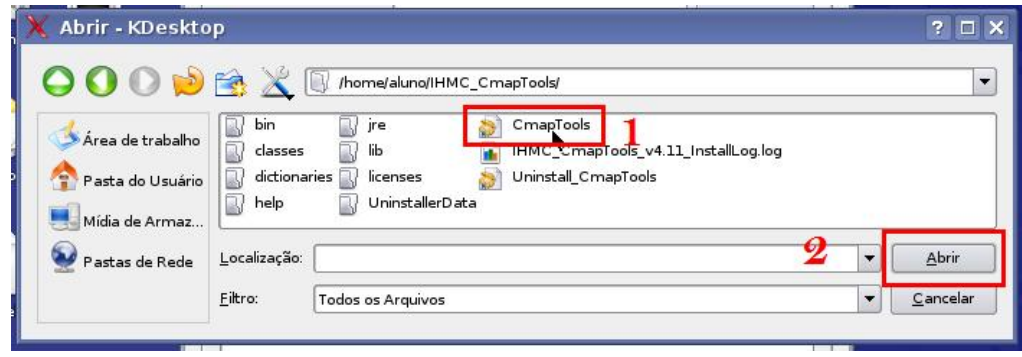

Clique em **Ok**

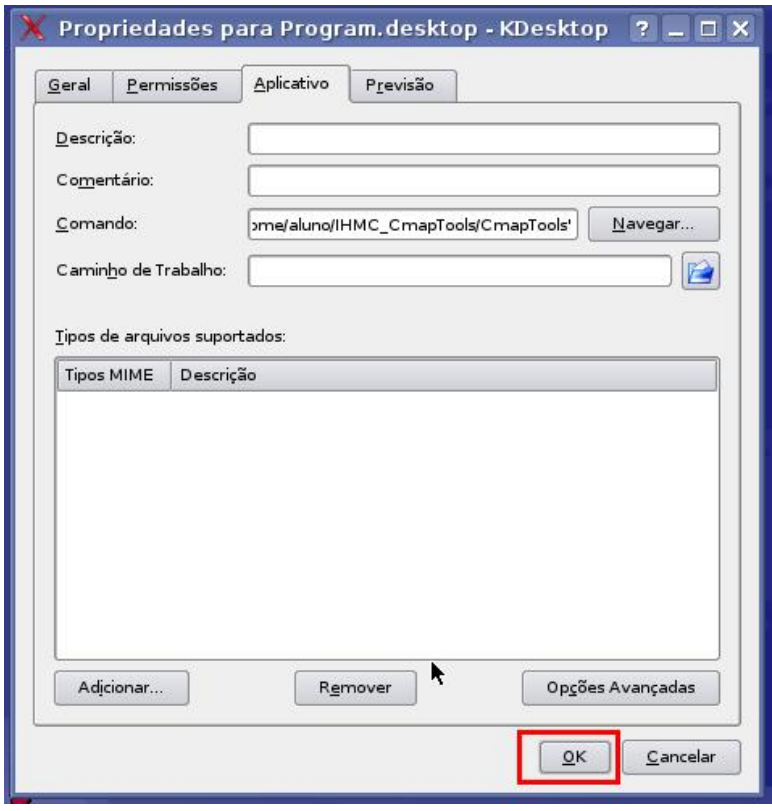

Pronto seu ícone foi criado com sucesso.

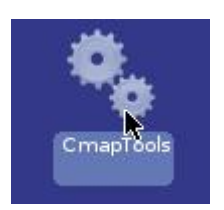

## **Executando pela primeira vez**

Clique no ícone **CmapTools** criado anteriormente.

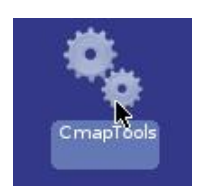

Na janela seguinte clique e arraste a janela marcada de vermelho para visualizar o seu conteúdo.

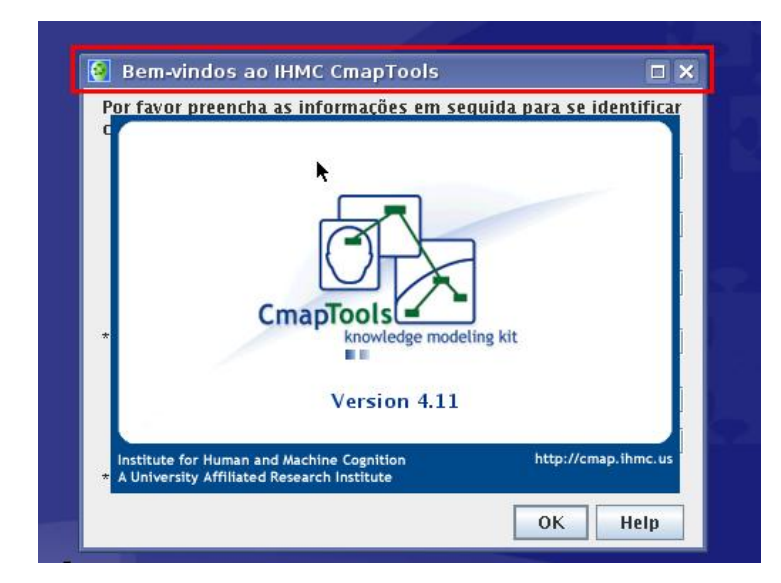

Preencha o formulário e clique em **OK**.

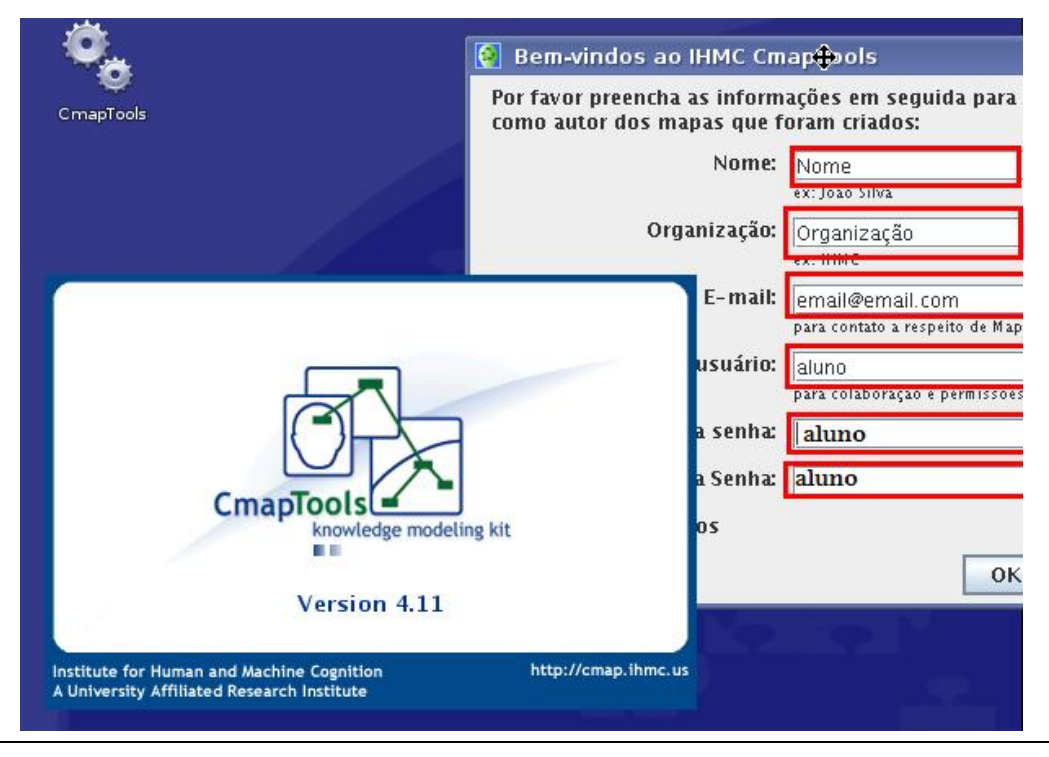

Agora é só aproveitar o programa.

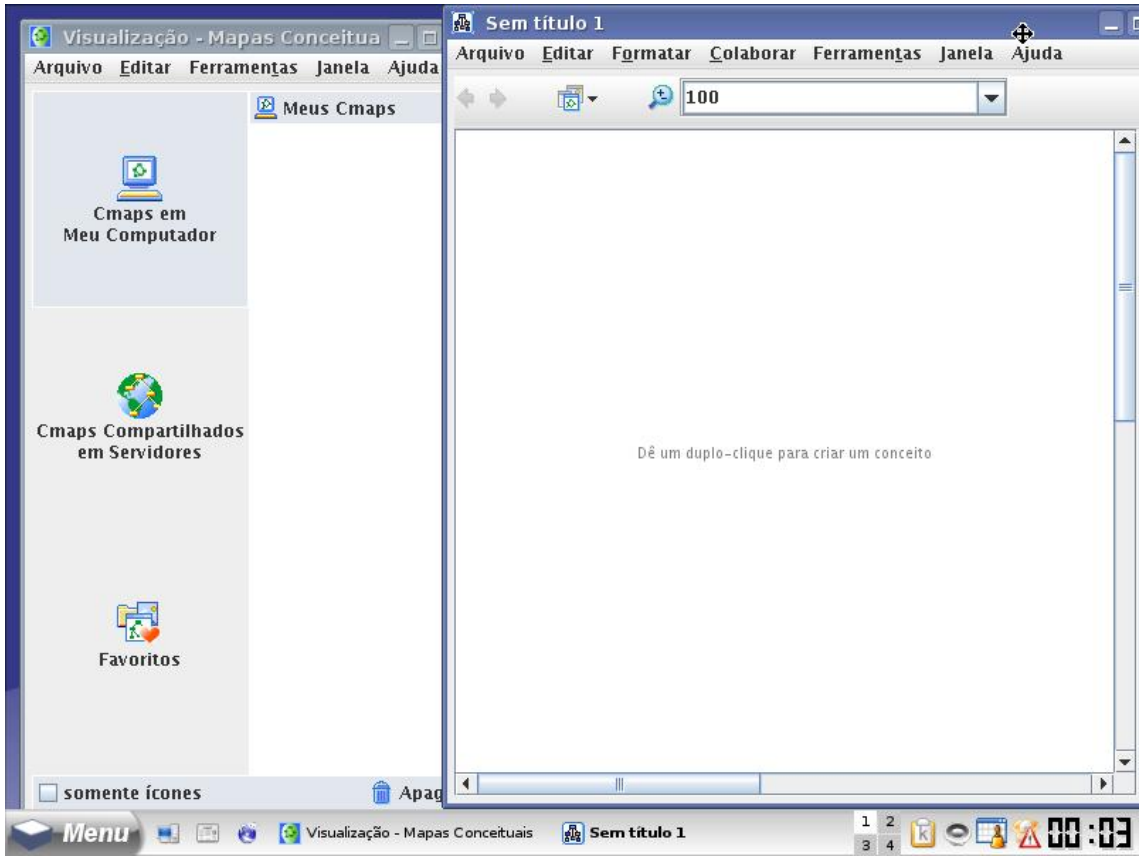